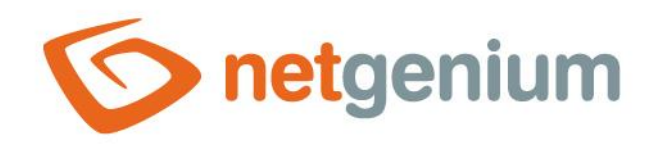

# **Control area** Framework NET Genium

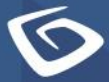

netgenium.com

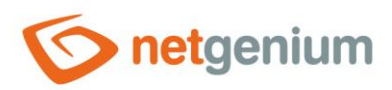

# Content

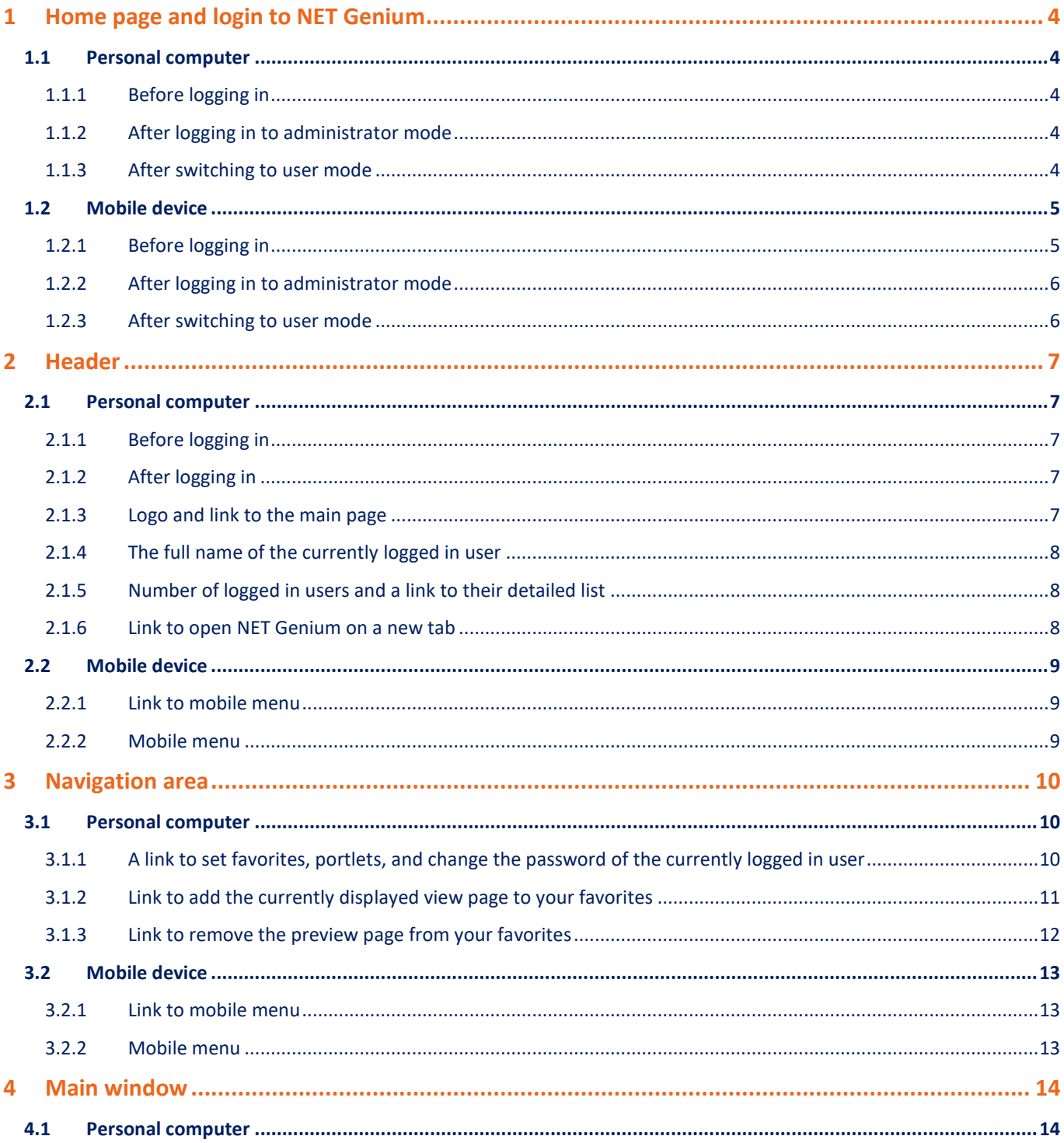

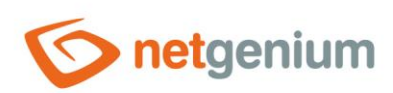

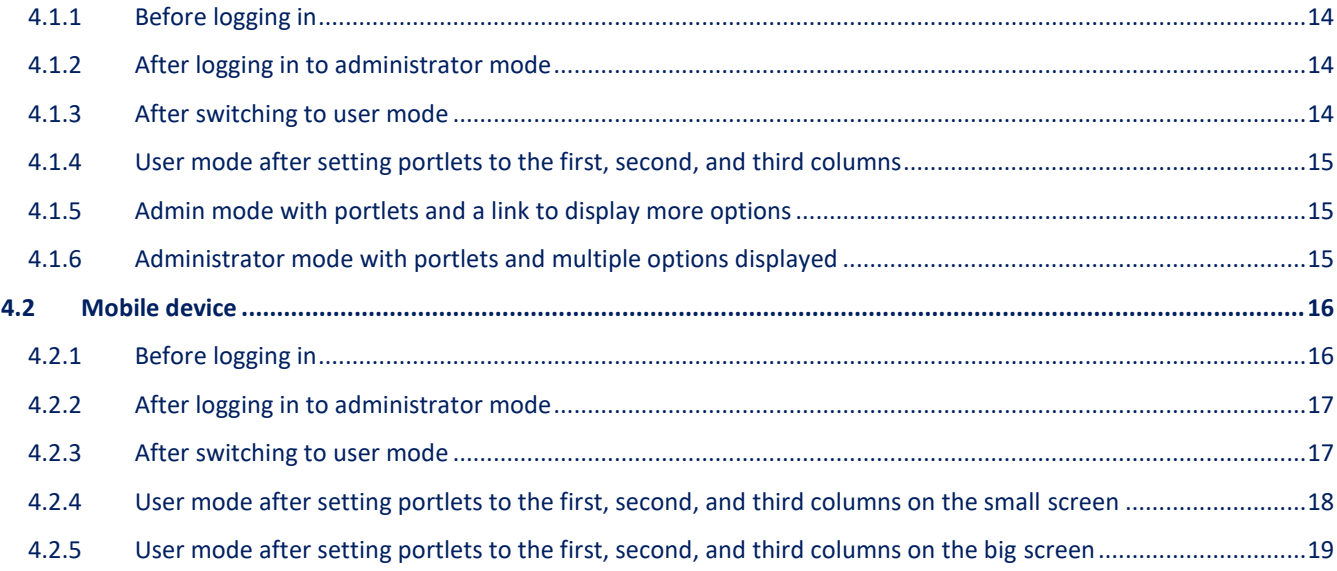

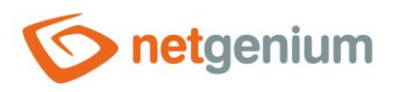

# <span id="page-3-0"></span>1 Home page and login to NET Genium

# <span id="page-3-1"></span>1.1 Personal computer

#### <span id="page-3-2"></span>1.1.1 Before logging in

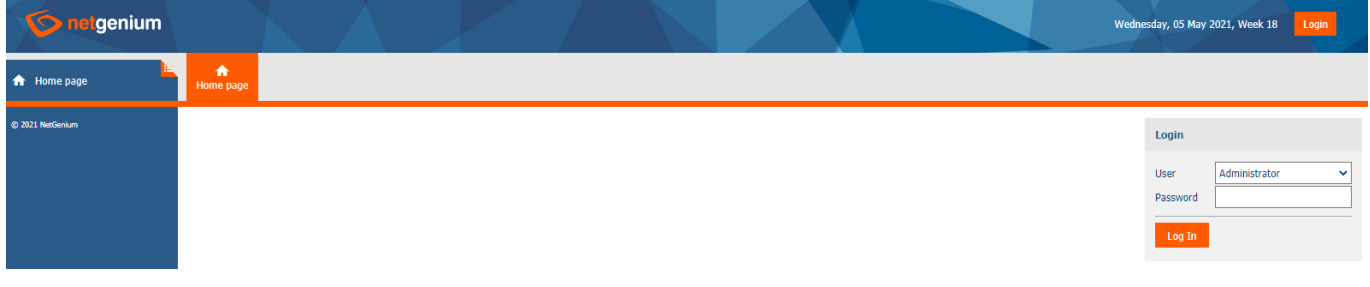

## <span id="page-3-3"></span>1.1.2 After logging in to administrator mode

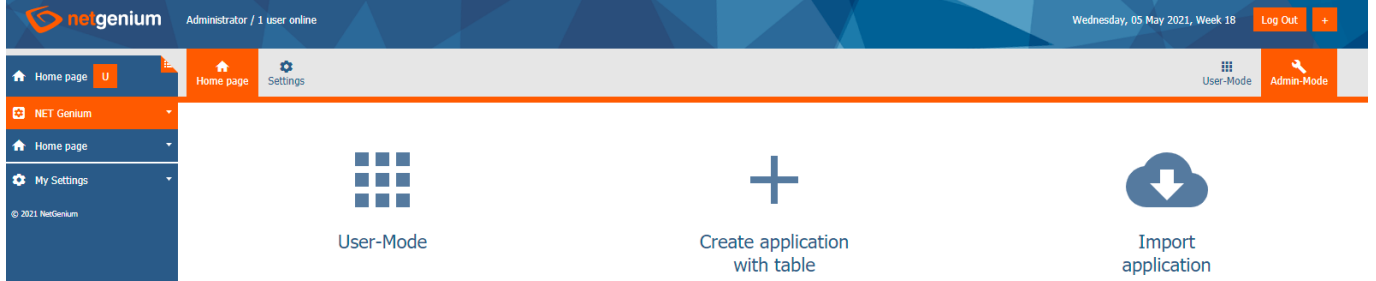

# <span id="page-3-4"></span>1.1.3 After switching to user mode

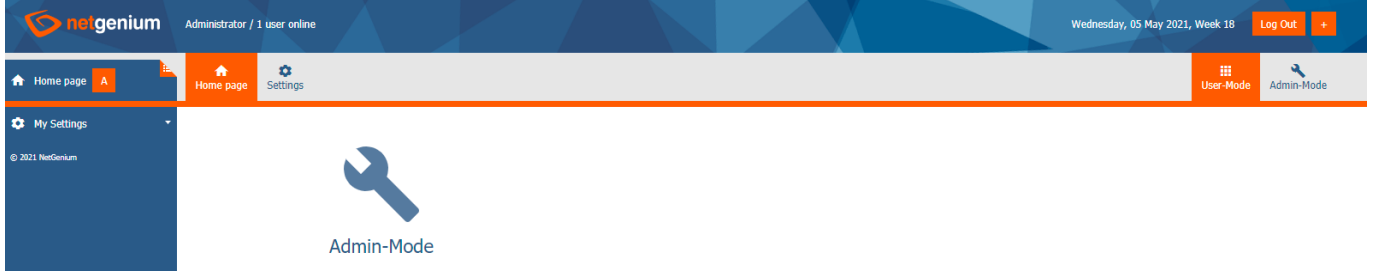

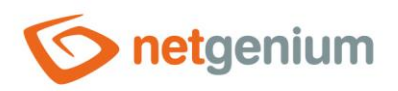

#### <span id="page-4-0"></span>1.2 Mobile device

<span id="page-4-1"></span>1.2.1 Before logging in

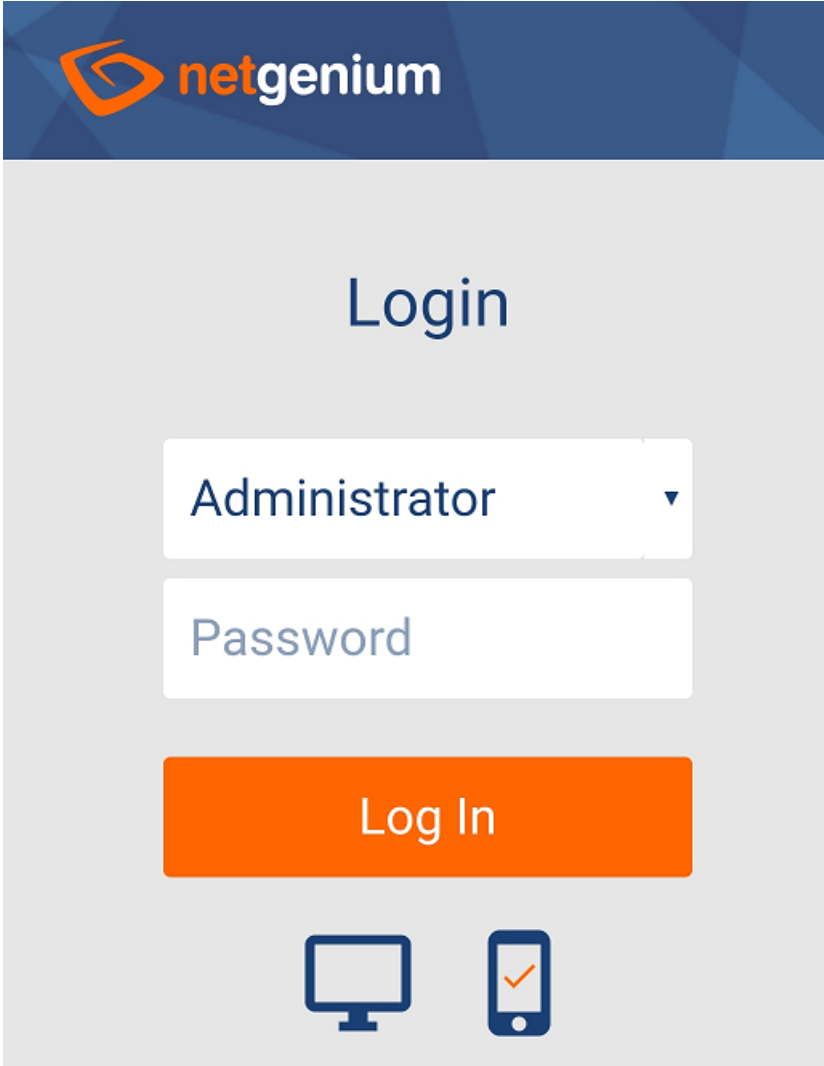

- The login window allows you to select the size of the display that affects the display of portlets and edit forms.
	- o **Small screen** A small screen is recommended for mobile phones
		- **Portlets appear in a single column below each other, regardless of whether they are for the first, second, or** third column of portlets.
		- Edit forms do not use snapping controls side by side, and all controls appear below each other in a single column
	- o **Big screen** Big screen is recommended for high resolution tablets
		- Portlets and edit forms are displayed identically as on a personal computer

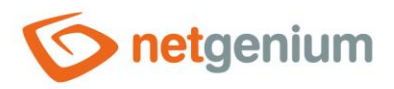

#### <span id="page-5-0"></span>1.2.2 After logging in to administrator mode

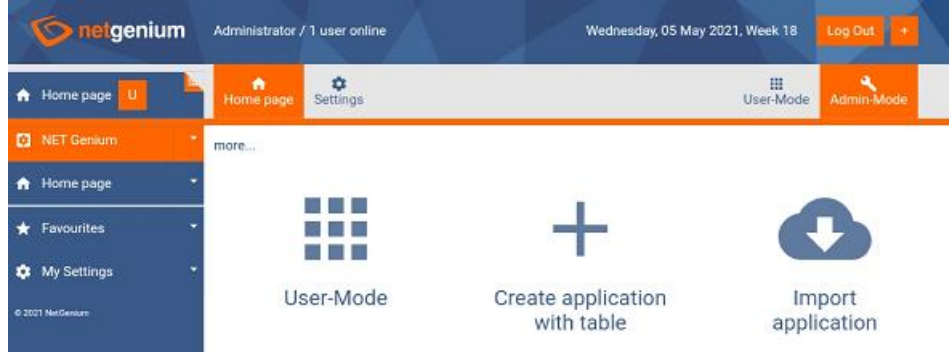

- Administrator mode is displayed on the mobile device in the same way as on a personal computer.
- The administrator mode control area consists of a title bar, a navigation area, and a main window.

#### <span id="page-5-1"></span>1.2.3 After switching to user mode

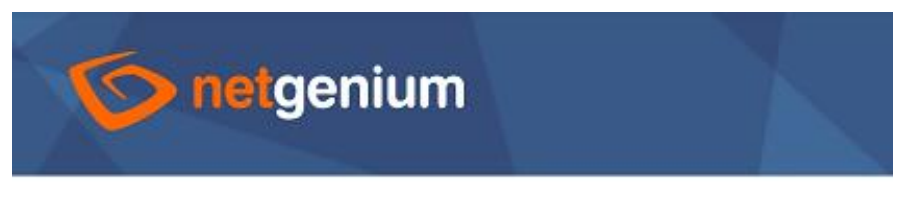

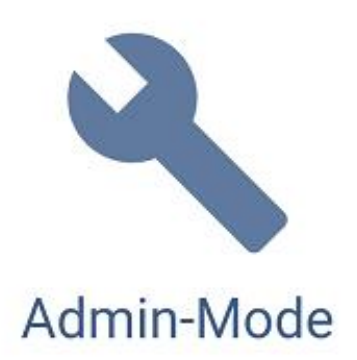

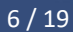

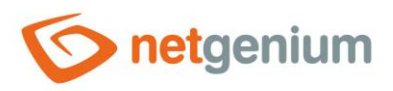

# <span id="page-6-0"></span>2 Header

# <span id="page-6-1"></span>2.1 Personal computer

<span id="page-6-2"></span>2.1.1 Before logging in

<span id="page-6-3"></span>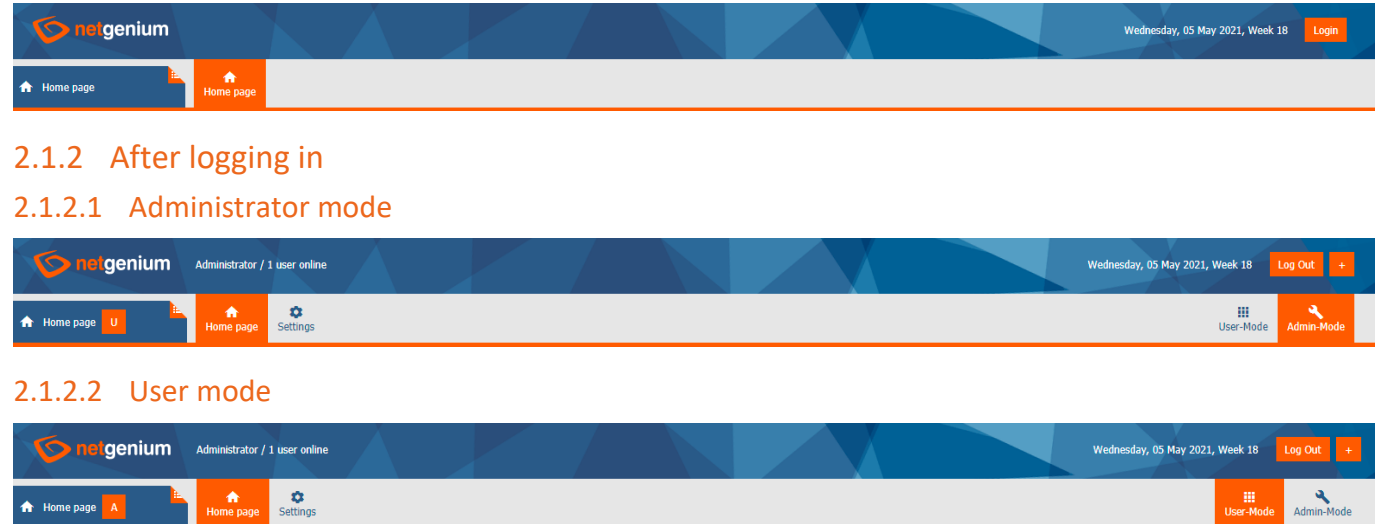

## <span id="page-6-4"></span>2.1.3 Logo and link to the main page

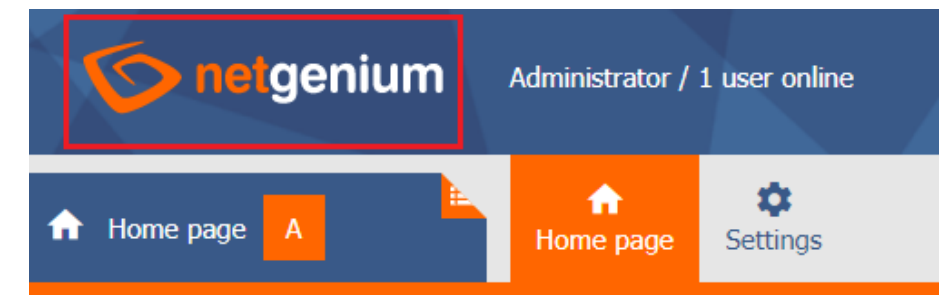

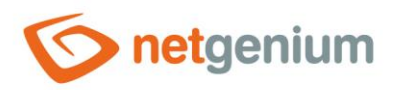

#### <span id="page-7-0"></span>2.1.4 The full name of the currently logged in user

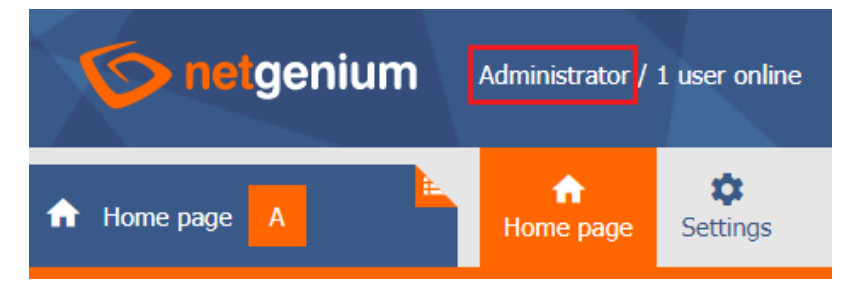

#### <span id="page-7-1"></span>2.1.5 Number of logged in users and a link to their detailed list

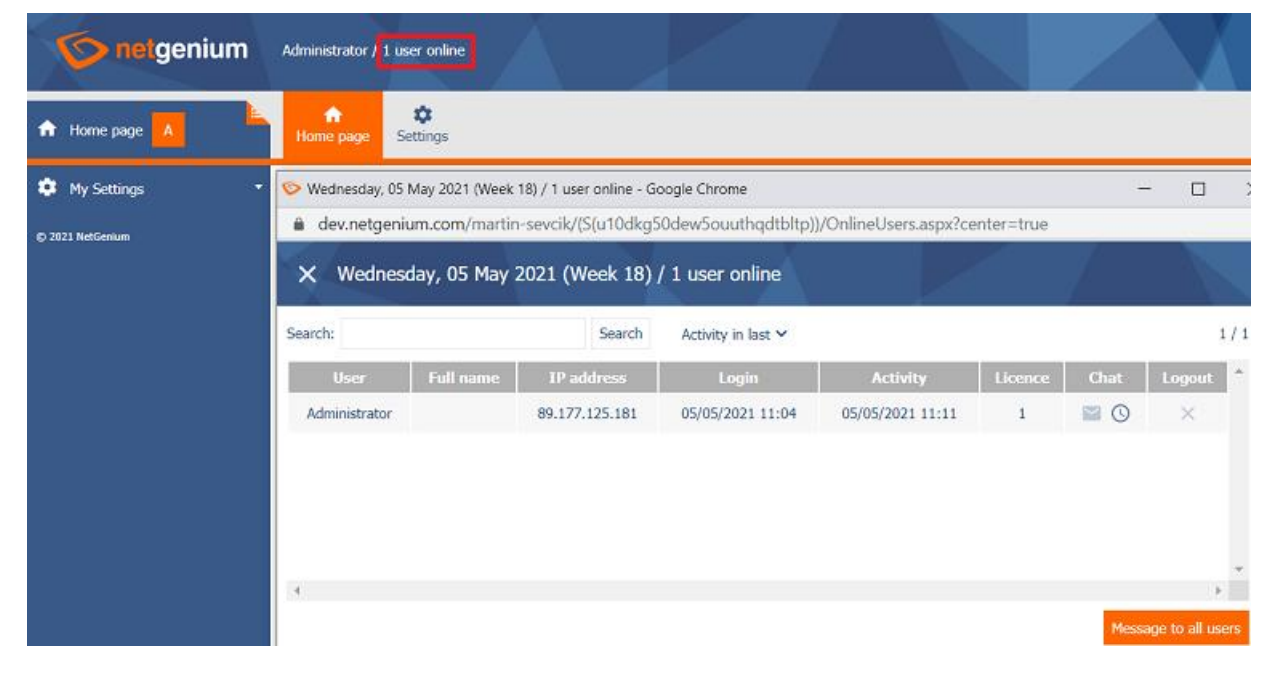

#### <span id="page-7-2"></span>2.1.6 Link to open NET Genium on a new tab

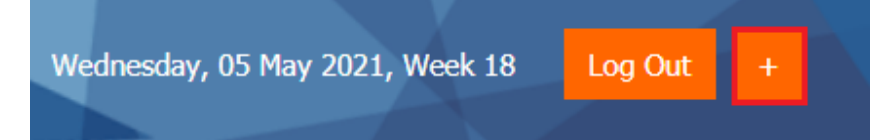

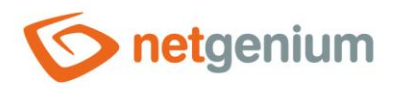

## <span id="page-8-0"></span>2.2 Mobile device

 $\bullet$ *The header is not displayed on the mobile device in user mode. The controls commonly available in the header are part of the mobile menu that appears when you click on the NET Genium logo.*

#### <span id="page-8-1"></span>2.2.1 Link to mobile menu

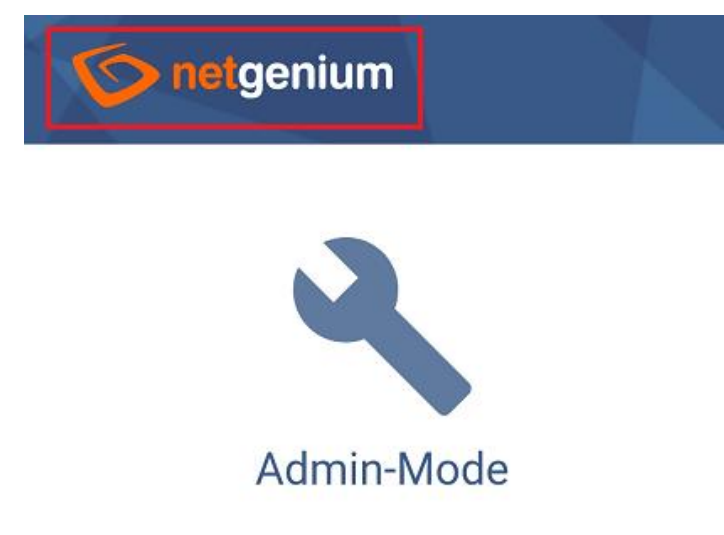

#### <span id="page-8-2"></span>2.2.2 Mobile menu

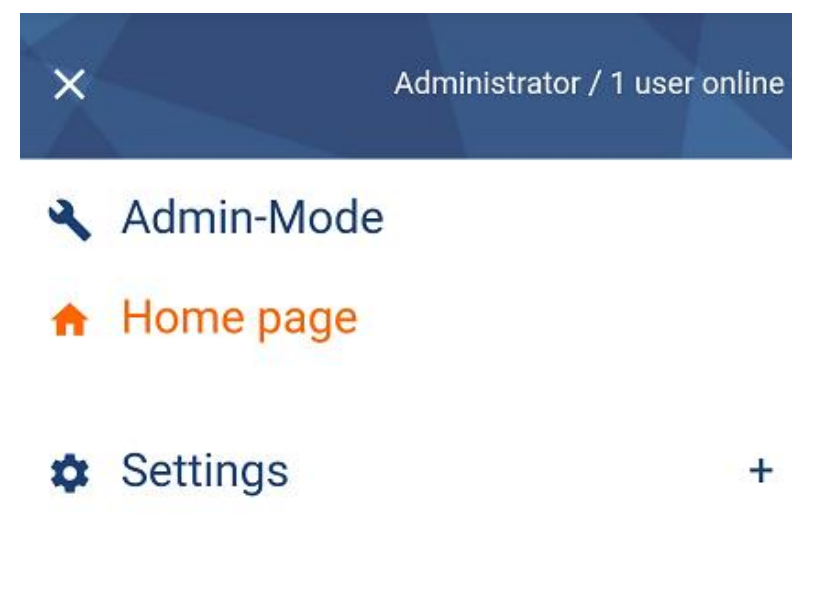

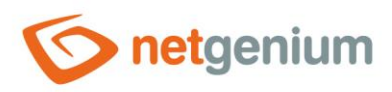

# <span id="page-9-0"></span>3 Navigation area

- <span id="page-9-1"></span>3.1 Personal computer
- <span id="page-9-2"></span>3.1.1 A link to set favorites, portlets, and change the password of the currently logged in user

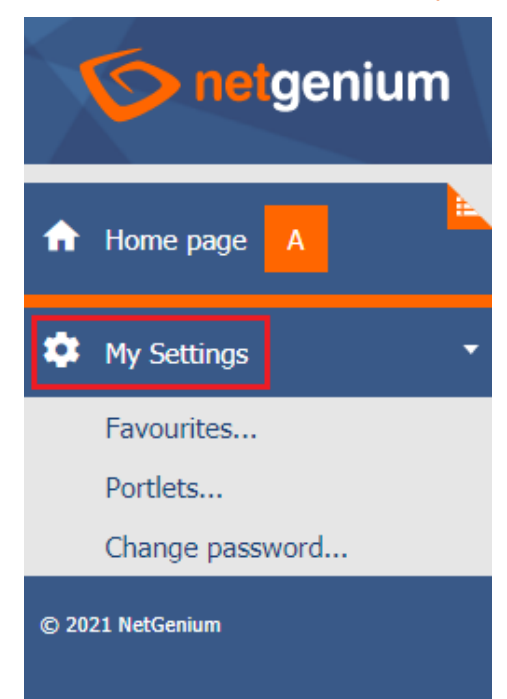

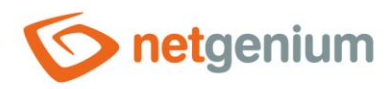

# <span id="page-10-0"></span>3.1.2 Link to add the currently displayed view page to your favorites

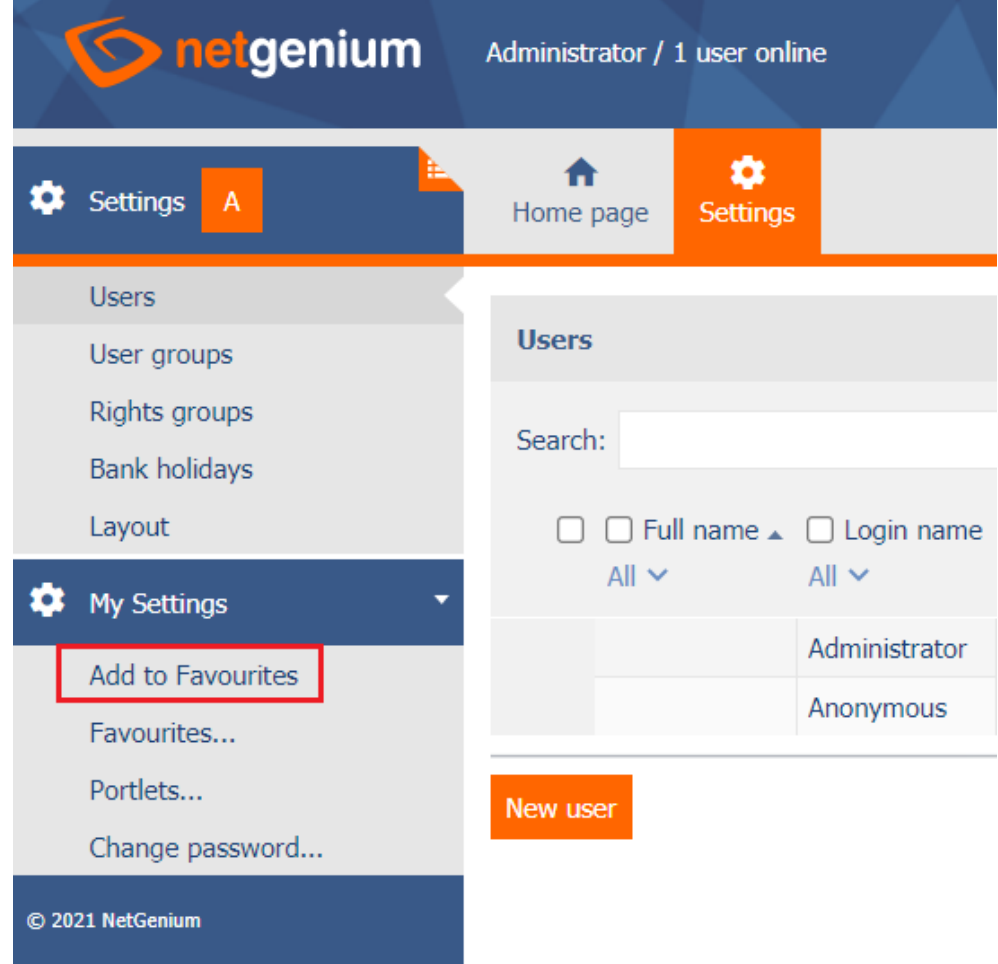

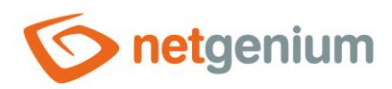

# <span id="page-11-0"></span>3.1.3 Link to remove the preview page from your favorites

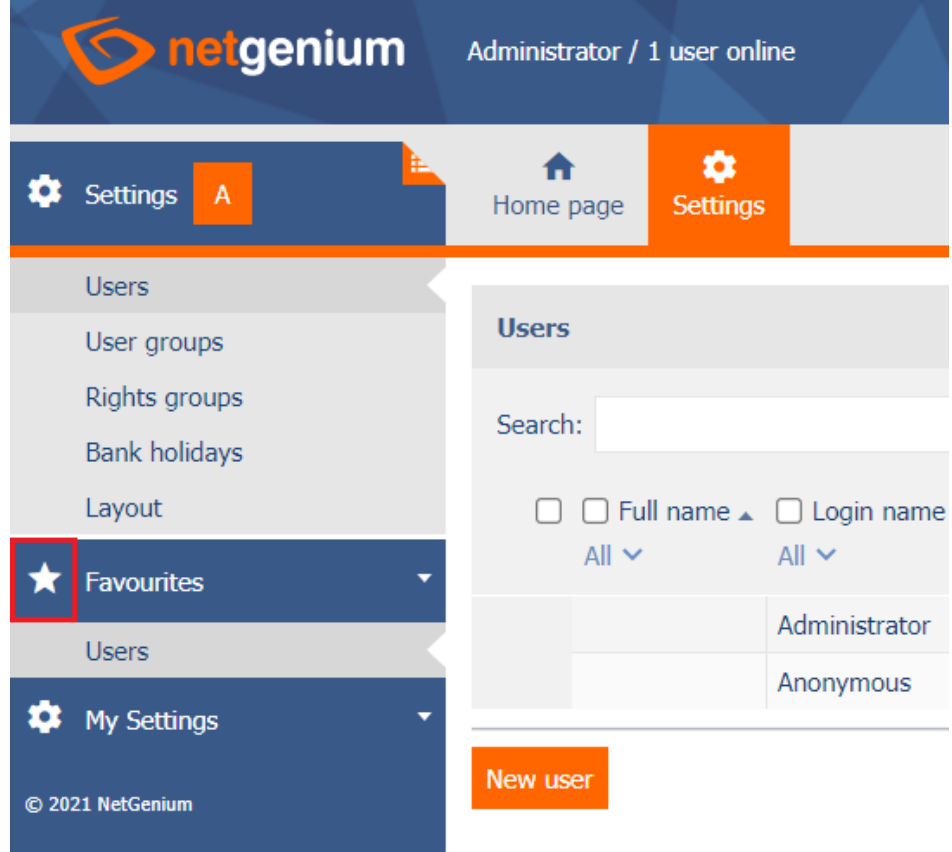

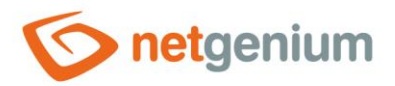

## <span id="page-12-0"></span>3.2 Mobile device

- *The navigation area is not displayed on the mobile device in user mode. The controls commonly available in the navigation area – favorites, applications, categories and view pages – are part of the mobile menu that appears when you click on the NET Genium logo.*
- *It is not possible to change favorites and portlet settings on a mobile device in user mode.*

#### <span id="page-12-1"></span>3.2.1 Link to mobile menu

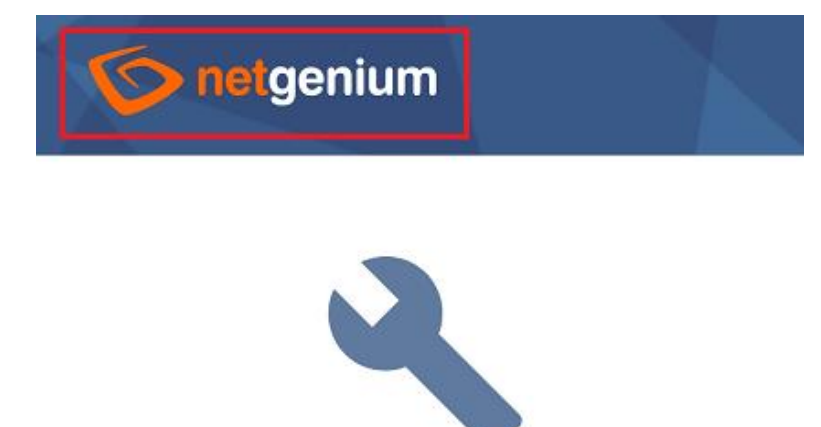

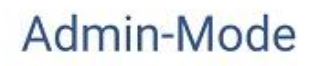

#### <span id="page-12-2"></span>3.2.2 Mobile menu

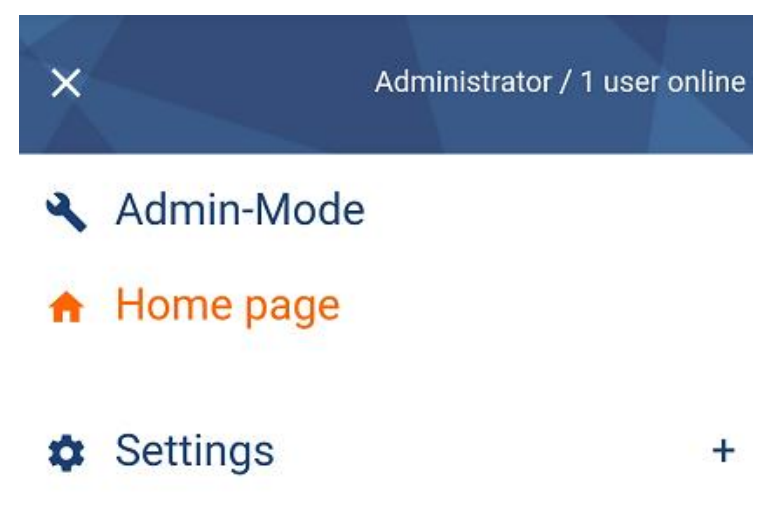

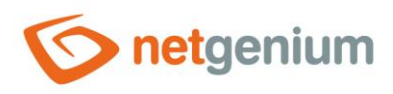

Framework NET Genium/ **Control area**

# <span id="page-13-0"></span>4 Main window

- <span id="page-13-1"></span>4.1 Personal computer
- <span id="page-13-2"></span>4.1.1 Before logging in

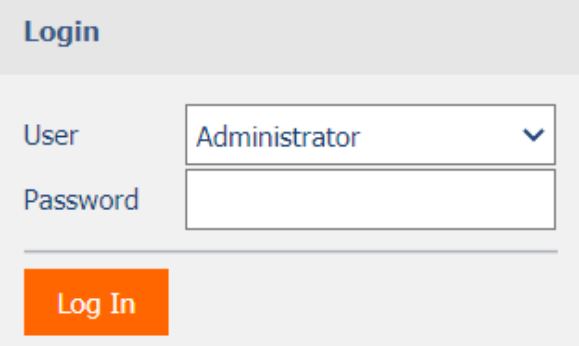

### <span id="page-13-3"></span>4.1.2 After logging in to administrator mode

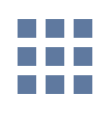

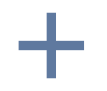

User-Mode

Create application with table

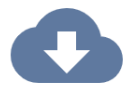

Import application

#### <span id="page-13-4"></span>4.1.3 After switching to user mode

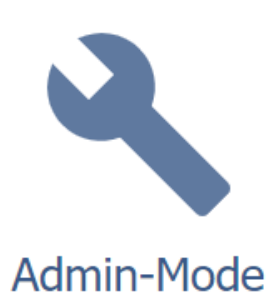

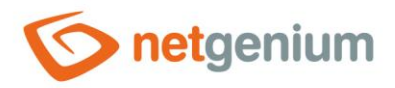

# <span id="page-14-0"></span>4.1.4 User mode after setting portlets to the first, second, and third columns

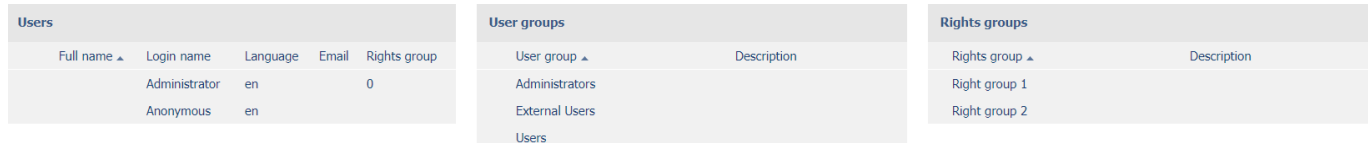

#### <span id="page-14-1"></span>4.1.5 Admin mode with portlets and a link to display more options

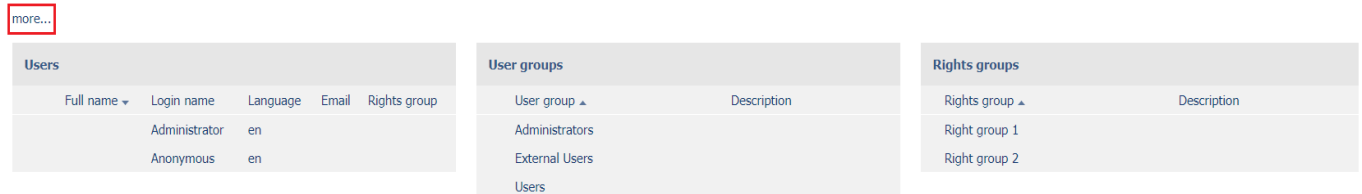

#### <span id="page-14-2"></span>4.1.6 Administrator mode with portlets and multiple options displayed

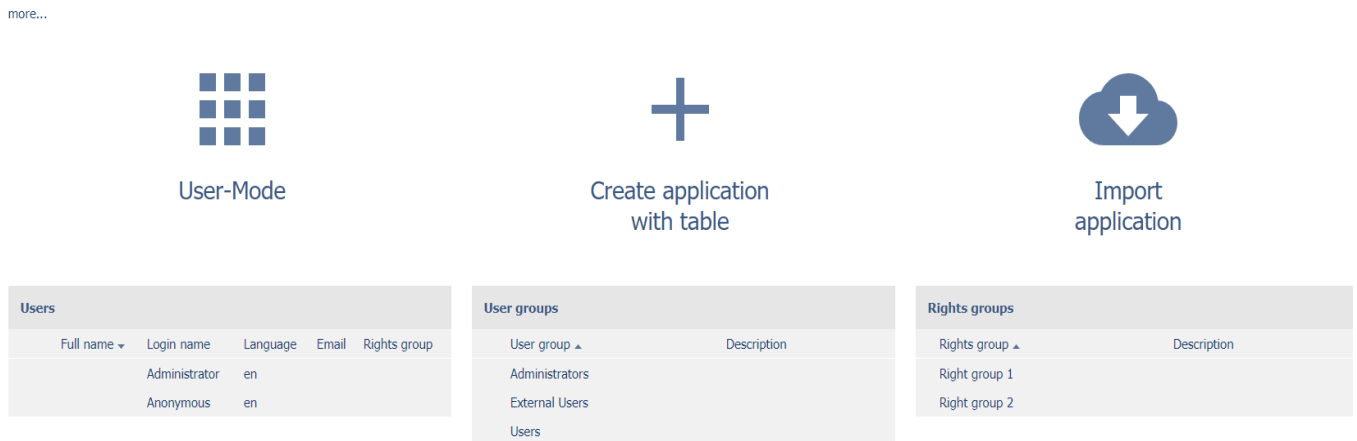

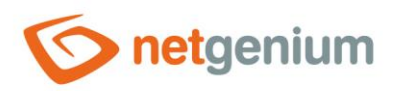

# <span id="page-15-0"></span>4.2 Mobile device

<span id="page-15-1"></span>4.2.1 Before logging in

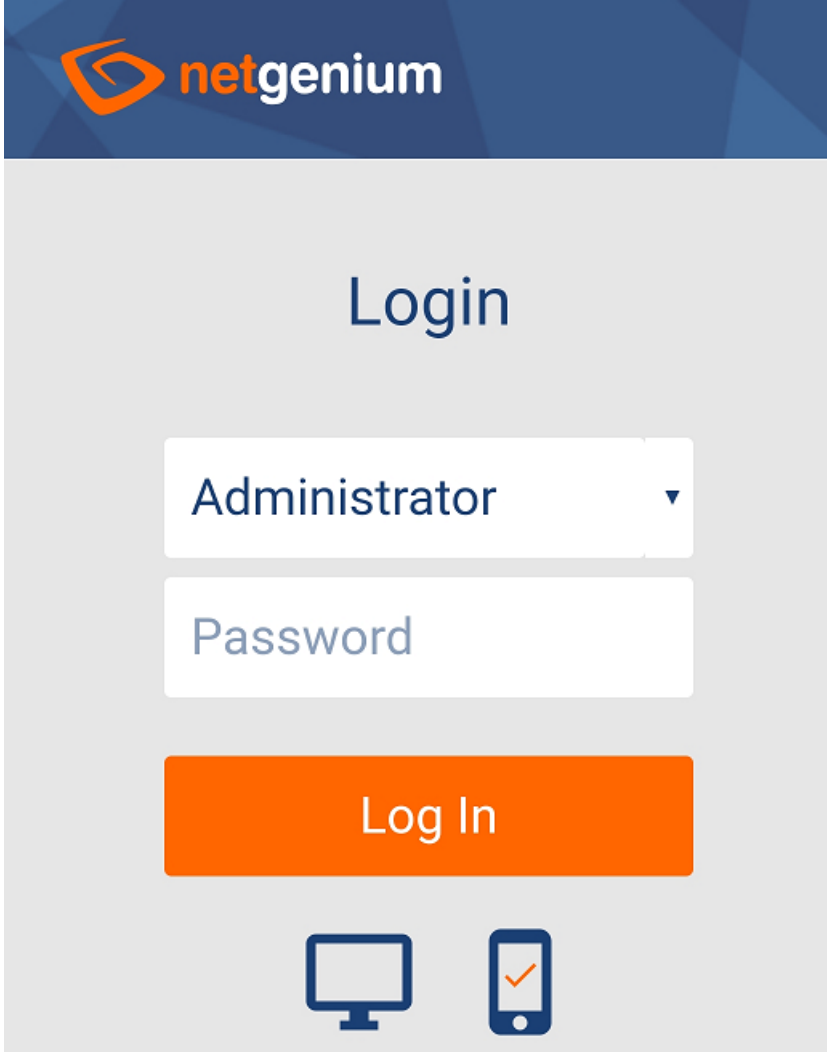

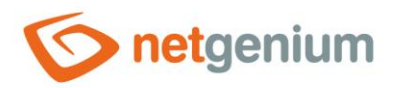

#### <span id="page-16-0"></span>4.2.2 After logging in to administrator mode

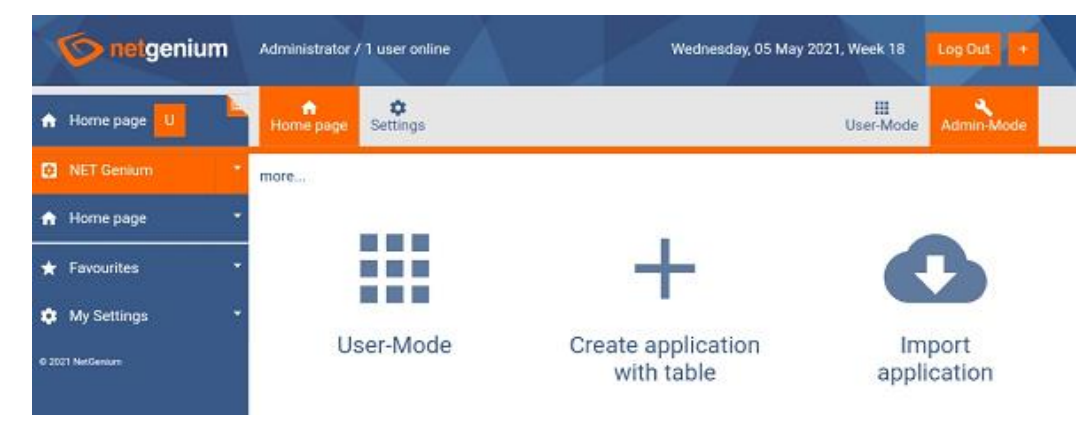

#### <span id="page-16-1"></span>4.2.3 After switching to user mode

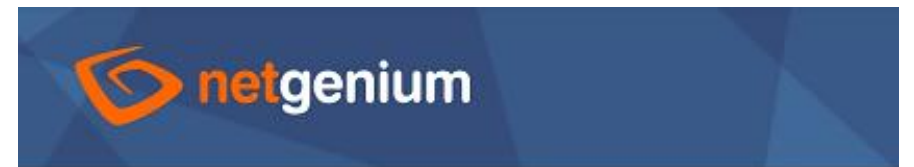

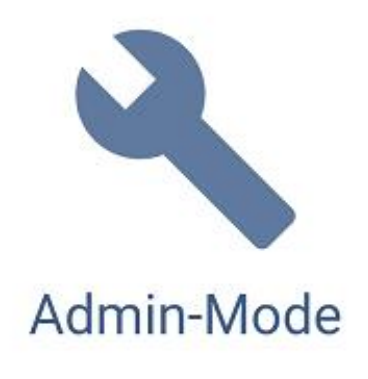

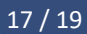

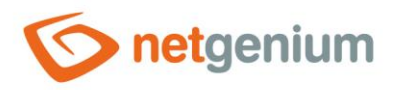

## <span id="page-17-0"></span>4.2.4 User mode after setting portlets to the first, second, and third columns on the small screen

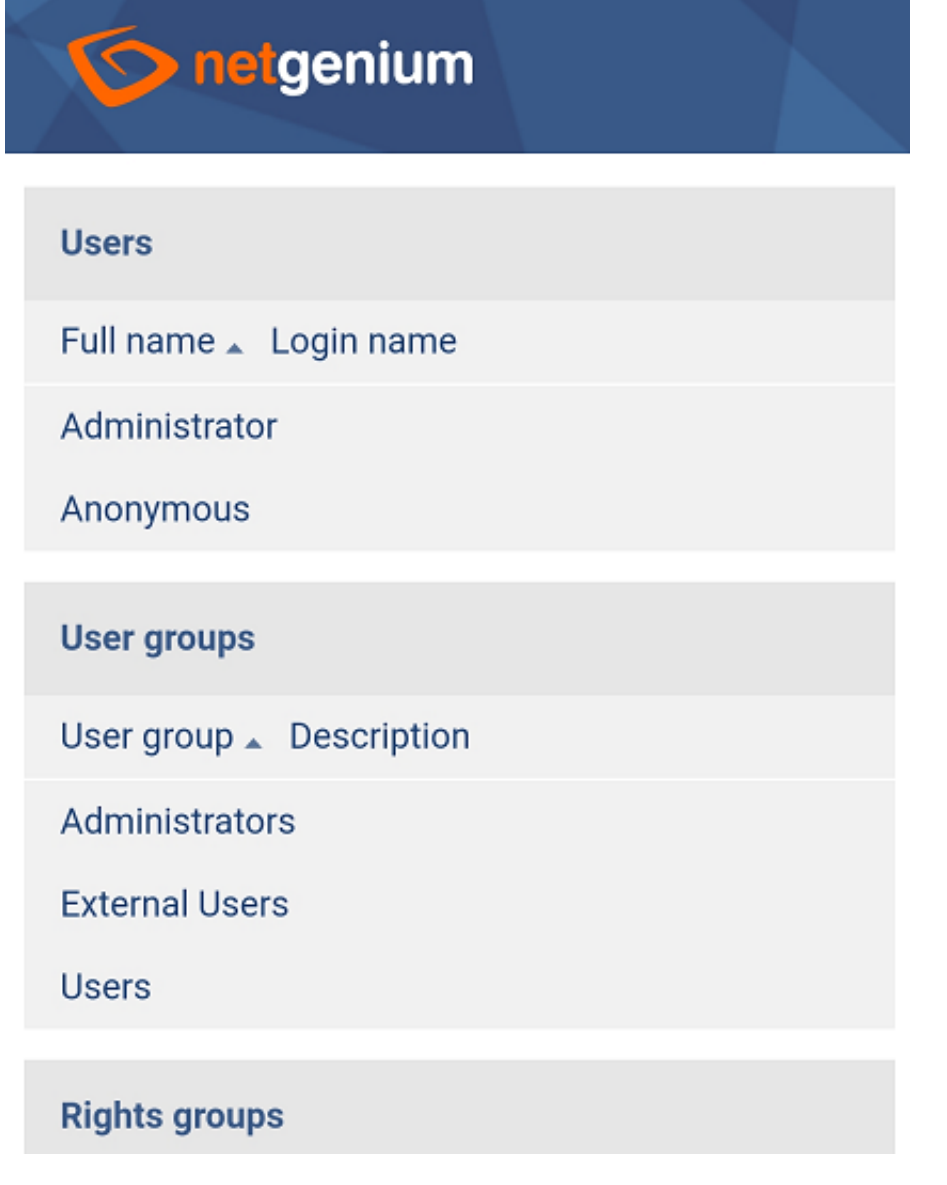

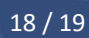

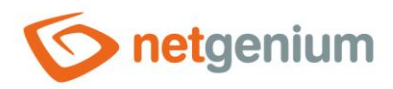

# <span id="page-18-0"></span>4.2.5 User mode after setting portlets to the first, second, and third columns on the big screen

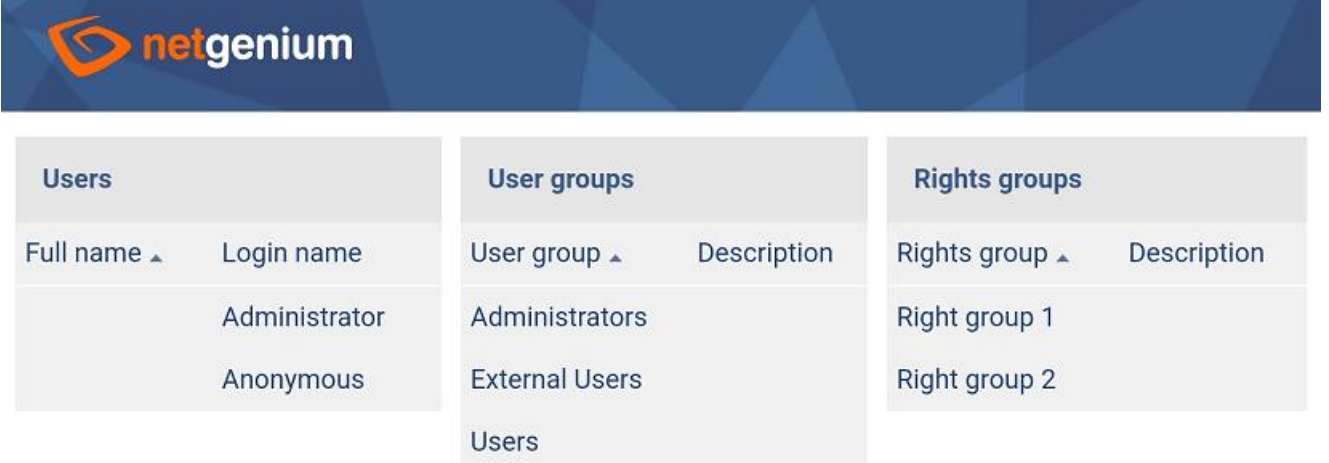